## **Registering a Taskstream Account**

To begin registering a new Taskstream Account, navigate to [https://www.uncp.edu/academics/colleges-schools/school-education/taskstr](https://www.uncp.edu/academics/colleges-schools/school-education/taskstream) [eam](https://www.uncp.edu/academics/colleges-schools/school-education/taskstream)

## Find and click on **Taskstream Help Ticket** button

. If you find that you don't have access, complete this the Taskstream Help Ticket form to set up your account or ask for any concerns. You will be asked to provide your UNCP banner id number and your UNCP email address so your account can be created.

Taskstream Help Ticket

You will be taken to a short Google Form, answer all the questions and submit the form.

Once the form is submitted, you will be set up with a Taskstream account within a few days.

The address you entered on the form will receive a message from *[notification@taskstream.com,](mailto:notification@taskstream.com)* it will look like this

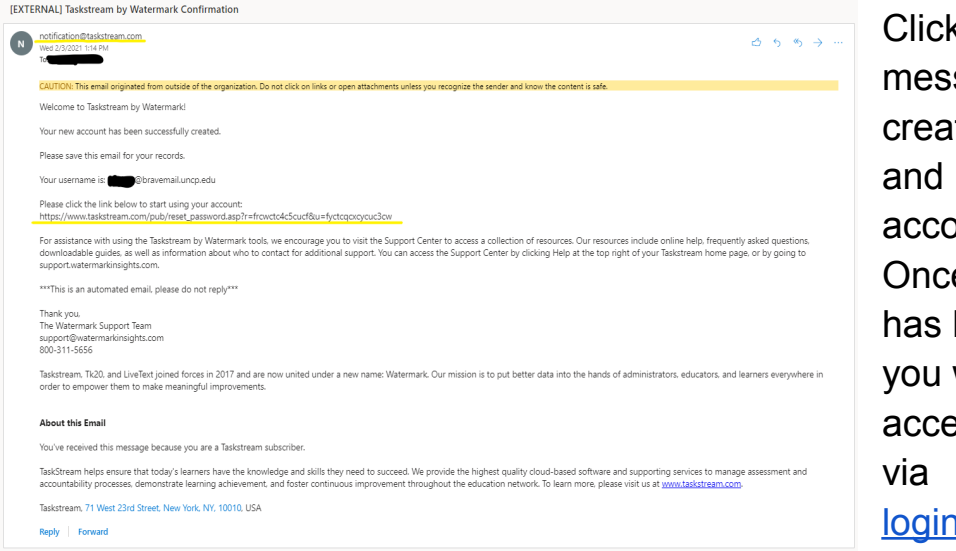

 $\kappa$  on the link the sage provides to te a password register your unt. e your account been registered will be able to ess Taskstream l.taskstream.com

## **Enrolling in your Program**

To enroll into a program locate and click the *Enter Code* button on the Taskstream main screen. If you haven't enrolled in any programs yet it will be located towards the bottom of the blue box, if you do have another program you are enrolled in it will be located in a yellow box below those programs.

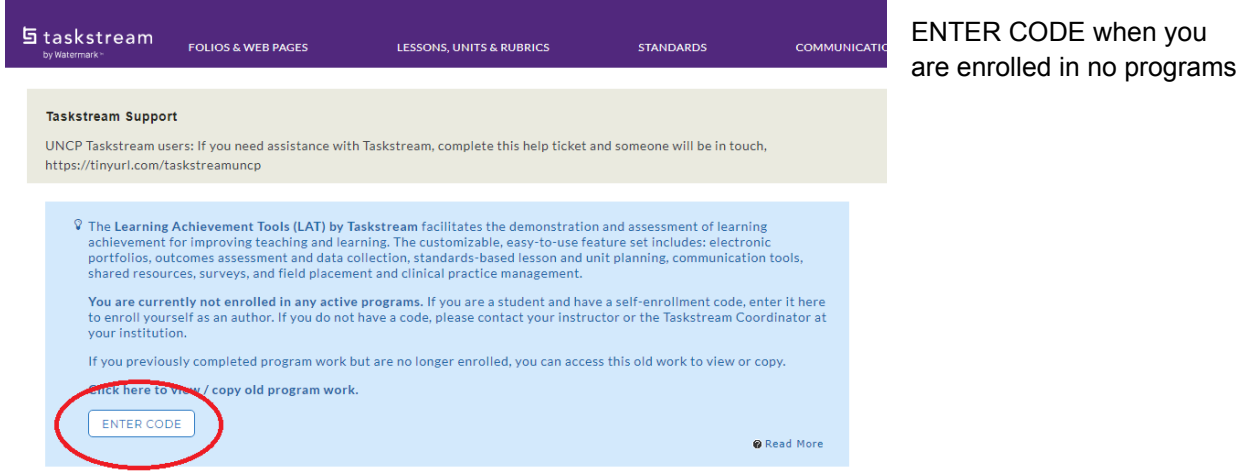

Enter the program code (provided by your instructor or program coordinator/director) into the search bar and click search.

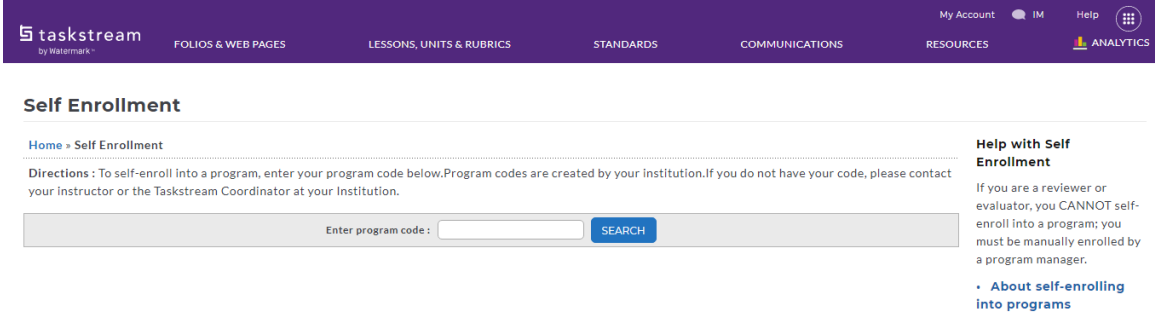

If the correct program is displayed, click ENROLL. Otherwise, click CANCEL and check to make sure you entered the correct code

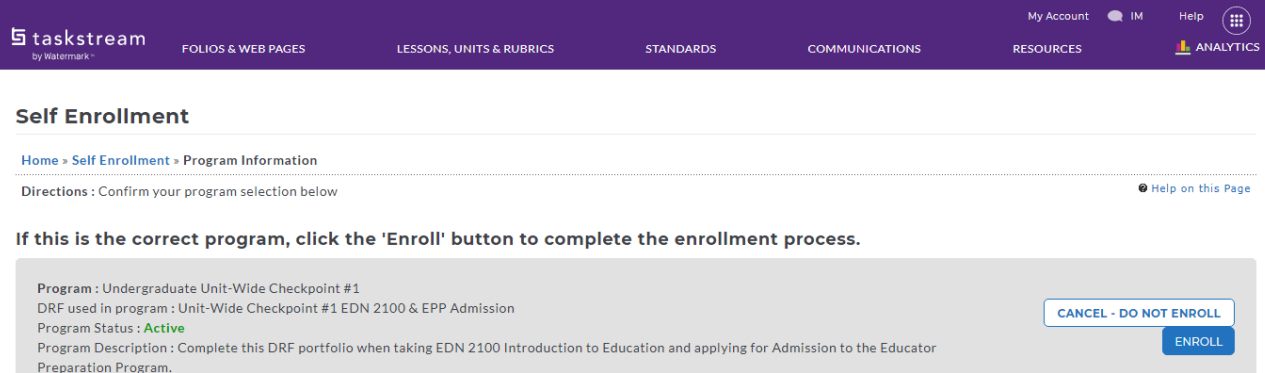

Once you click ENROLL you are asked if you want to start work on the program and the program will show up each time you log on to Taskstream

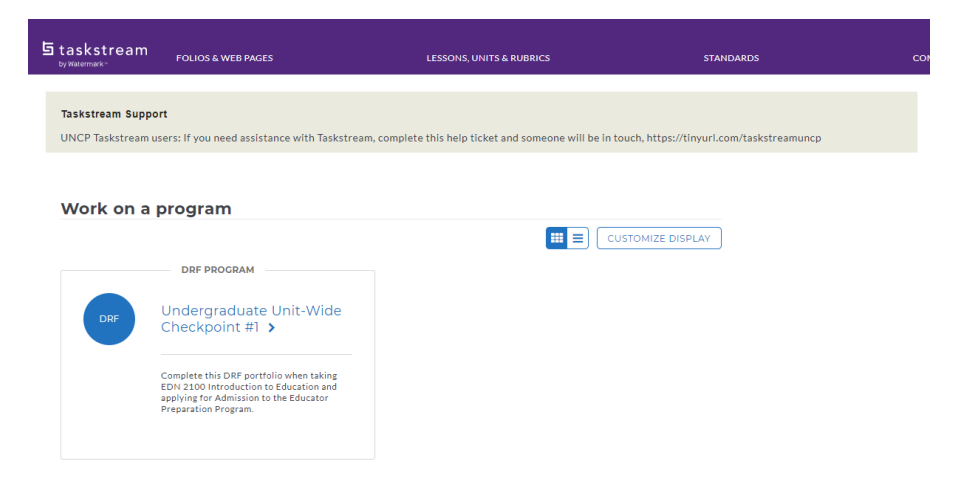